В разделе **Избранное** на странице вашего личного профиля вы можете читать статьи и файлы, сохраненные вами в избранном.

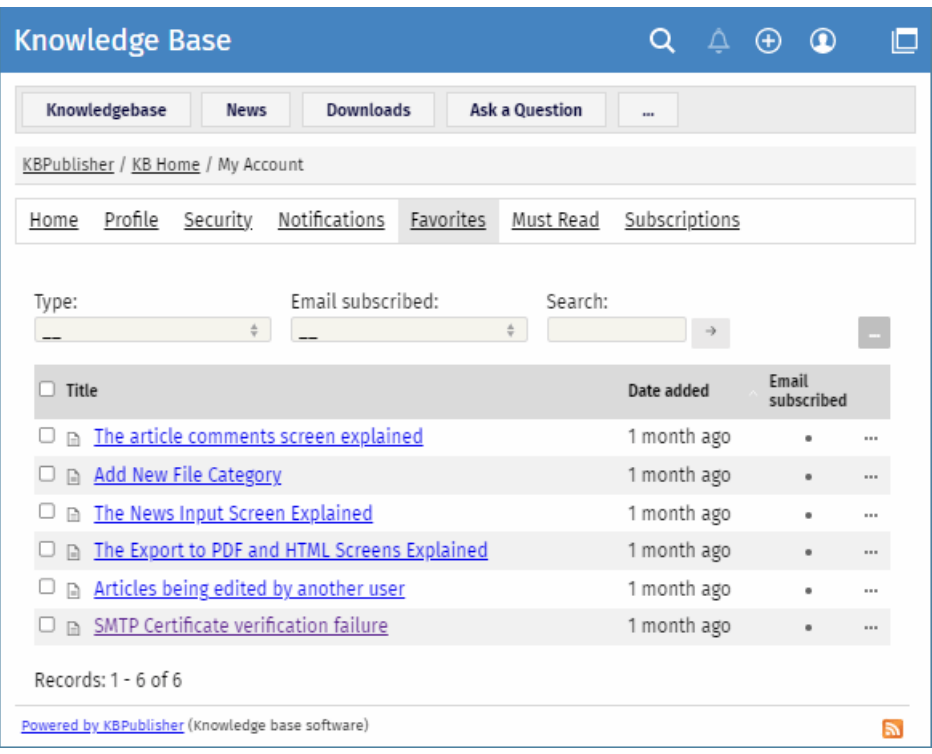

В разделе «Избранное» вы можете фильтровать статьи по типу и подписке. Чтобы найти статью, введите ключевые слова в поле «Поиск», а затем нажмите [→].

Избранное также позволяет выполнять следующие действия с отдельными или несколькими статьями/файлами:

- Отписаться от сохраненных статей и файлов.
- Подпишитесь на статьи и файлы и получайте уведомления по электронной почте, когда они обновляются.
- Удалить статьи и файлы из списка избранного. После удаления статьи или файла подписка на статью или файл автоматически деактивируется.

## **Добавить статью в избранное**

Чтобы сохранить статью в список избранного в публичном разделе, откройте страницу статьи и на правой всплывающей панели нажмите **Сохранить и подписаться**:

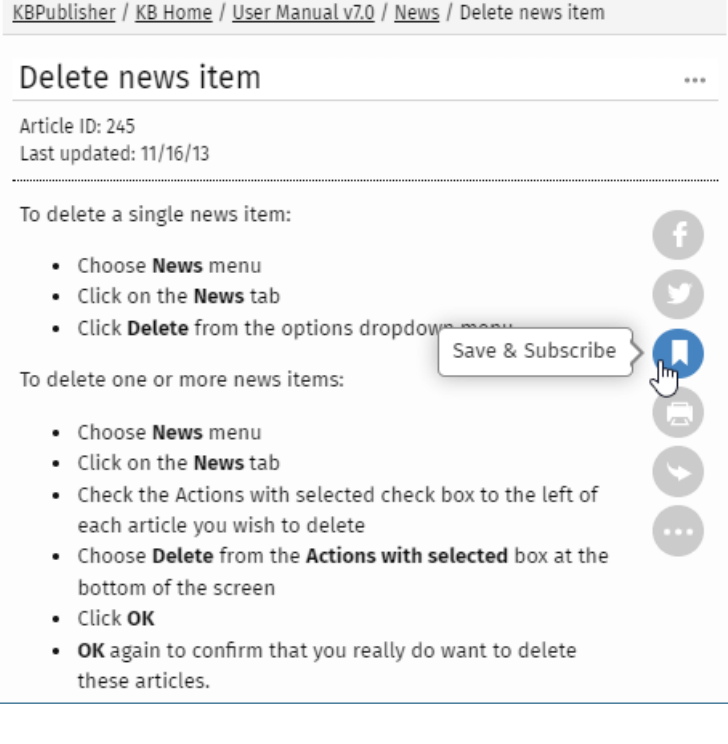

## **Добавить файл в избранное**

Чтобы сохранить файл в списке избранного в общедоступной зоне, перейдите на вкладку **Загрузки**, найдите файл и нажмите **Сохранить** в поле сведений о файле:

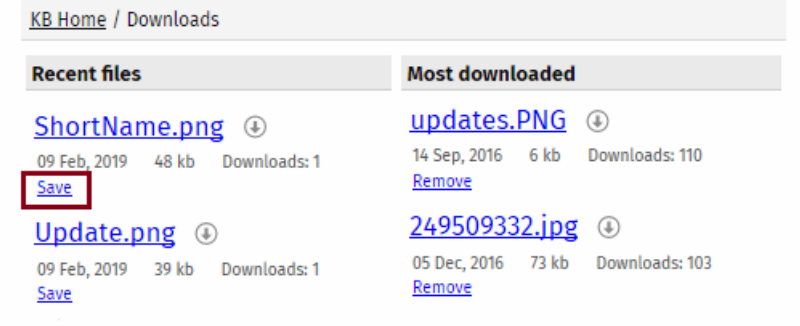

Параметр **Сохранить** изменится на **Удалить**. Статья или файл будут добавлены в ваш список избранного, и подписка будет активирована автоматически. С этого момента и до тех пор, пока вы не отмените подписку, вы будете получать уведомления при каждом обновлении этой статьи или файла.

ID статьи: 494 Последнее обновление: 14 февр., 2024 Обновлено от: Leontev E. Ревизия: 3 Руководство пользователя v8.0 -> Пользователи -> Мой аккаунт -> Управление избранными статьями и файлами <https://www.kbpublisher.com/ru/kb/entry/494/>